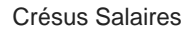

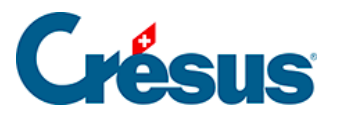

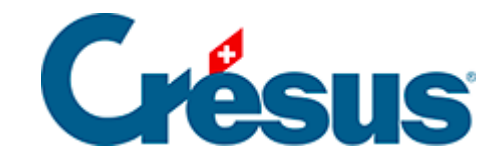

# **Crésus Salaires**

#### [9 - Menu Entreprise](#page-2-0)

- [9.1 Identité de l'entreprise](#page-3-0)
- [9.2 Calculer un salaire](#page-4-0)
- [9.3 Calculer des salaires en série](#page-6-0)
- [9.4 Imprimer un document](#page-7-0)
- [9.5 Consulter un salaire](#page-11-0)
- [9.6 Modifier un salaire](#page-12-0)
- [9.7 Supprimer un salaire](#page-14-0)
- [9.8 Supprimer plusieurs salaires](#page-15-0)

<span id="page-2-0"></span>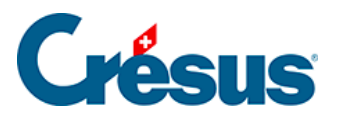

#### **9 - Menu Entreprise**

Dans les descriptions qui suivent, nous ne nous arrêterons que sur les rubriques dont le comportement n'est pas implicite. Comme les rubriques et onglets sont configurables, il est possible que les noms et dispositions cidessous ne soient pas identiques à ce que vous trouverez dans votre application.

Ce menu donne accès au paramétrage de toutes les données propres à l'entreprise, la définition des assurances, les coefficients de base pour le calcul des indemnités, allocations et déductions, les rubriques qui entrent dans la composition d'un salaire et leur prise en compte, la comptabilisation. On y trouve également la gestion des impôts à la source, des groupes, des périodes et des jours fériés.

<span id="page-3-0"></span>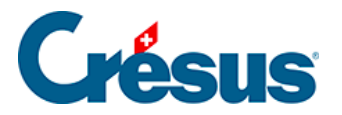

# **9.1 - Identité de l'entreprise**

Utilisez la commande Entreprise > Identité et changez le nom et les coordonnées de l'entreprise.

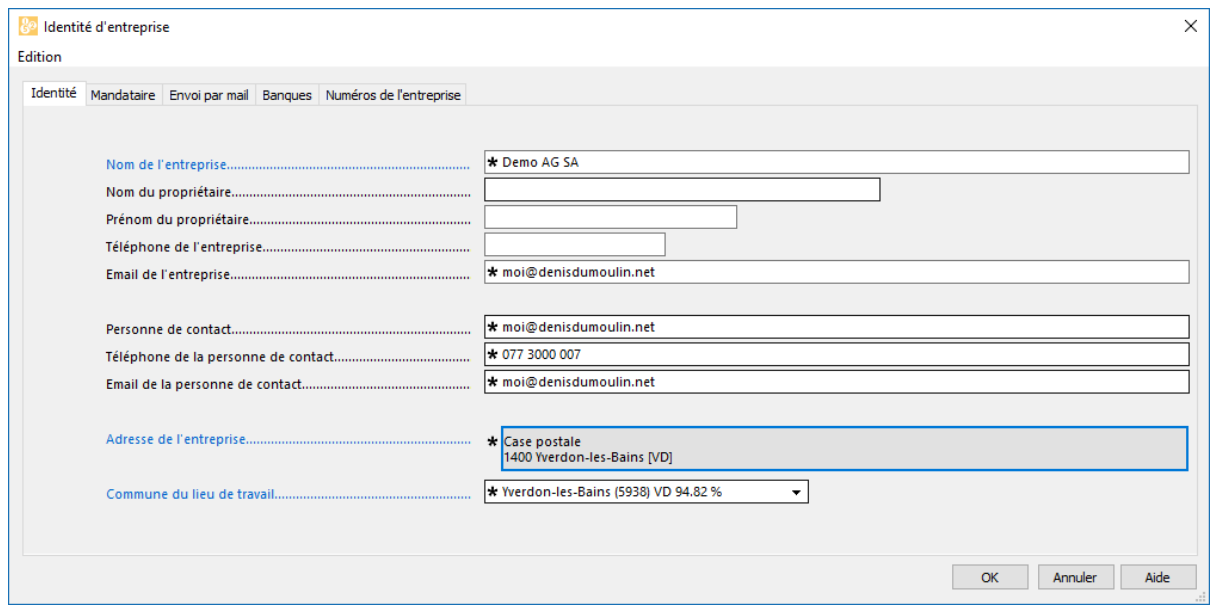

<span id="page-4-0"></span>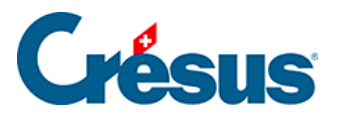

#### **9.2 - Calculer un salaire**

Double-cliquez sur la case du mois de novembre pour l'employé Bernard AUMOIS. Vous pouvez également sélectionner la case puis presser la

touche  $|$  Entrée ou cliquer sur l'icône  $\mathbb{L}[r_r]$ , ou encore choisir la commande Employés > Salaire du mois.

Le dialogue vous propose alors plusieurs onglets. Pour la description complète des onglets, voyez le §7.2 Saisie d'un salaire.

- Introduisez la Date d'établissement du salaire, qui figurera à titre indicatif sur le bulletin de salaire.
- Cliquez sur OK : le salaire versé à l'employé apparaît alors dans le tableau général.
- Générez le salaire de novembre pour l'employé BOSS et parcourez les divers onglets avant de le valider. Les éléments de salaire sont regroupés par genres.

L'onglet *Bruts déterminants* vous montre les bases et déterminants pour les déductions et allocations diverses. Il vous permet de vérifier le paramétrage, en particulier si de nouvelles rubriques sont ajoutées.

Certaines rubriques sont le résultat d'un calcul faisant intervenir un Déterminant (montant unitaire, base déterminante) et un Coefficient (quantité, taux). Les montants pris en compte dans le calcul du total versé à l'employé sont affichés dans la colonne Valeur des dialogues.

Il arrive qu'une valeur soit utilisée pour un calcul, mais pas versée à l'employé par le biais du salaire, par exemple les prestations en nature, soumises à l'AVS et autres charges, ou les allocations enfants, soumises à l'impôt à la source, mais versées directement à l'employé par la caisse d'allocations familiales. Dans ce cas, le montant figure à droite de la colonne Valeur des dialogues, signifiant qu'il n'est pas compris dans le total versé.

Passez le salaire de novembre pour Aline CERVOISE.

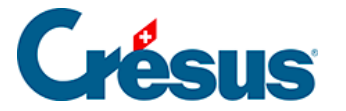

Les éléments variables (salarié à l'heure, au jour, part au chiffre, absences, etc.) doivent être introduits au moment de la saisie du salaire.

Dans l'onglet Période, saisissez la Date d'établissement du salaire, puis indiquez le nombre d'Heures travaillées, ainsi que le nombre de Jours de vacances pris ce mois.

Il vous est possible d'introduire des données manuellement dans toutes les rubriques des onglets, à l'exception des cases grisées. Dans ce cas, la donnée s'affiche avec une petite étoile (astérisque) pour signaler que la valeur a été introduite à la main.

<span id="page-6-0"></span>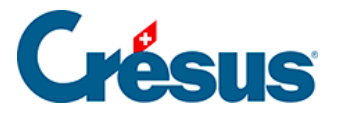

#### **9.3 - Calculer des salaires en série**

La commande Employés > Faire tous les salaires du mois permet de générer tous les salaires d'un groupe ou de l'entreprise en une seule opération.

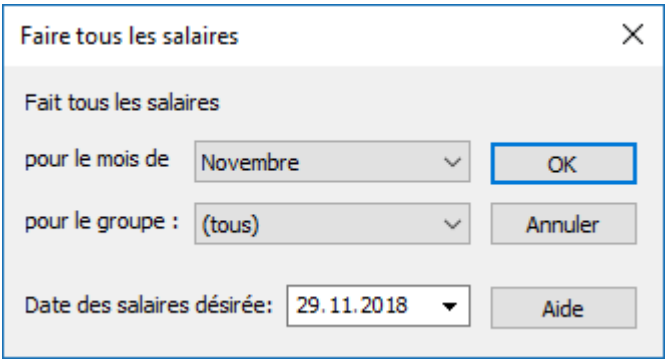

Spécifiez le mois et le groupe d'employés concernés (§6.12 Groupe) ainsi que la date qui doit figurer dans la rubrique Date d'établissement du salaire de l'onglet Période du salaire, puis cliquez OK : les salaires sont créés sans passer par les divers dialogues.

Les salaires existants ne sont pas modifiés lors d'une création en série.

<span id="page-7-0"></span>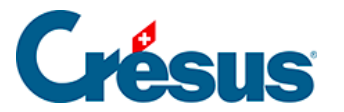

### **9.4 - Imprimer un document**

Crésus utilise des présentations tant pour afficher l'information à l'écran que pour l'imprimer. Il s'agit de masques définissant l'emplacement des rubriques dans le document.

La commande Fichier > Aperçu avant impression ou un clic sur l'icône  $\bigcirc$  permet de montrer à l'écran le document tel qu'il apparaîtra sur l'imprimante.

Les présentations d'impression sont proposées dans quatre listes :

- Modèles : ce sont des présentations génériques qui peuvent être utilisées telles quelles dans les cas simples, ou être adaptées selon les besoins particuliers de votre entreprise (§24 Gestion des présentations).
- swissdec (ou Standard) : ce sont des présentations qui répondent à la norme swissdec et qui ne peuvent être ni modifiées, ni copiées.
- Perso : ce sont vos propres présentations, créées de toutes pièces ou à partir de la copie d'une présentation modèle (§26 Dessin des présentations).
- Favoris : ce sont les présentations que vous avez choisies de mettre dans cette liste.

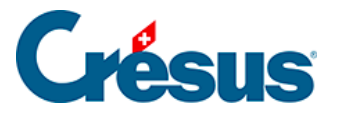

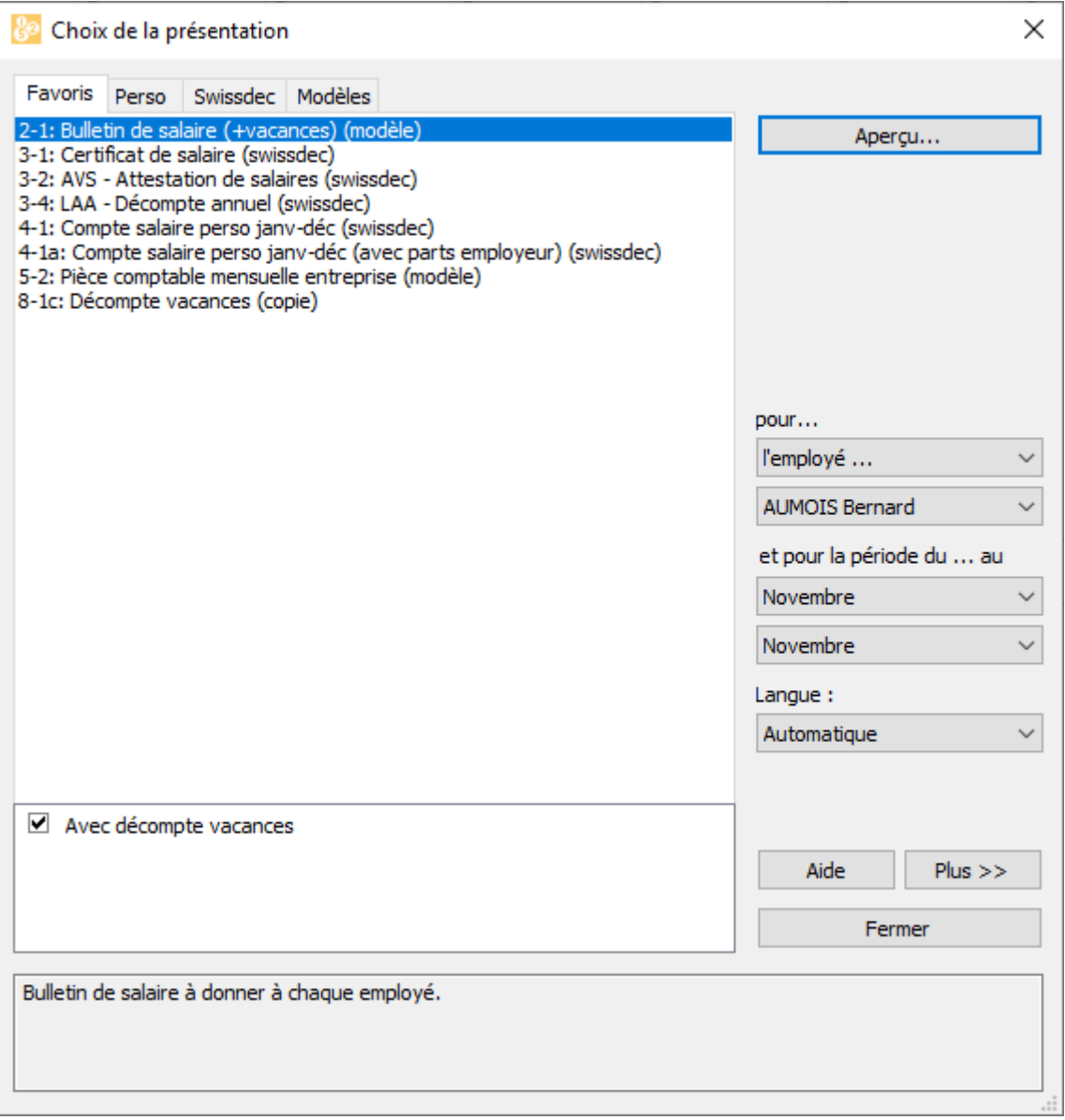

- Dans le dialogue, affichez au besoin l'onglet Favoris et choisissez Bulletin de salaire (+vacances)
- Vérifiez que la période sélectionnée concerne le mois de novembre.
- Cliquez sur le bouton Aperçu. Crésus vous présente alors le bulletin de salaire de l'employé sélectionné.
- Fermez la fenêtre de prévisualisation.
- Utilisez à nouveau la commande Fichier > Aperçu avant impression.
- Précisez que vous voulez afficher le bulletin de salaire pour tous les employés, et pour les mois de septembre à novembre.

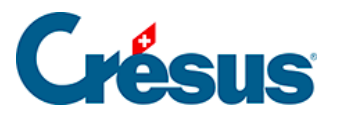

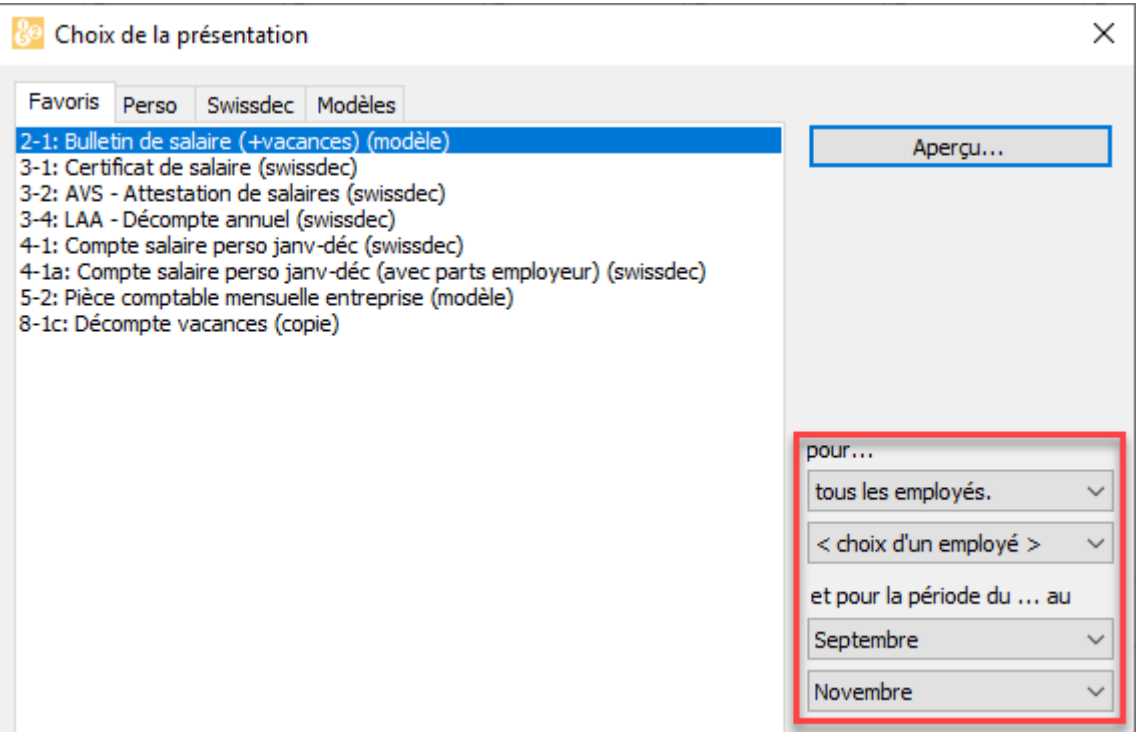

Le bulletin de salaire s'adapte naturellement selon que l'employé est payé au mois ou à l'heure, ou selon le contenu des diverses positions du salaire.

Le mois proposé par défaut est celui où se trouve le curseur dans le tableau général. Seuls les employés ayant un salaire calculé ce mois sont imprimés. Il est possible d'imprimer le document pour un employé donné en le choisissant dans la liste. Si l'en-tête du document ne fait pas apparaître le nom de votre société, vous n'avez pas introduit vos données personnelles dans la commande Entreprise > Identité (§9.1 Identité de l'entreprise et §6.1 Identité de l'entreprise)

- Pour effectivement imprimer le document, cliquez sur le bouton *Imprimer* dans la fenêtre de prévisualisation.
- Utilisez la commande Fichier > Imprimer ( $\boxed{\text{Ctrl}} + \boxed{\text{P}}$ ) ou cliquez sur l'icône

si vous voulez imprimer un document sans passer par un aperçu avant impression.

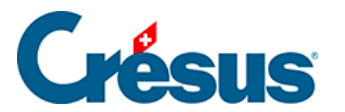

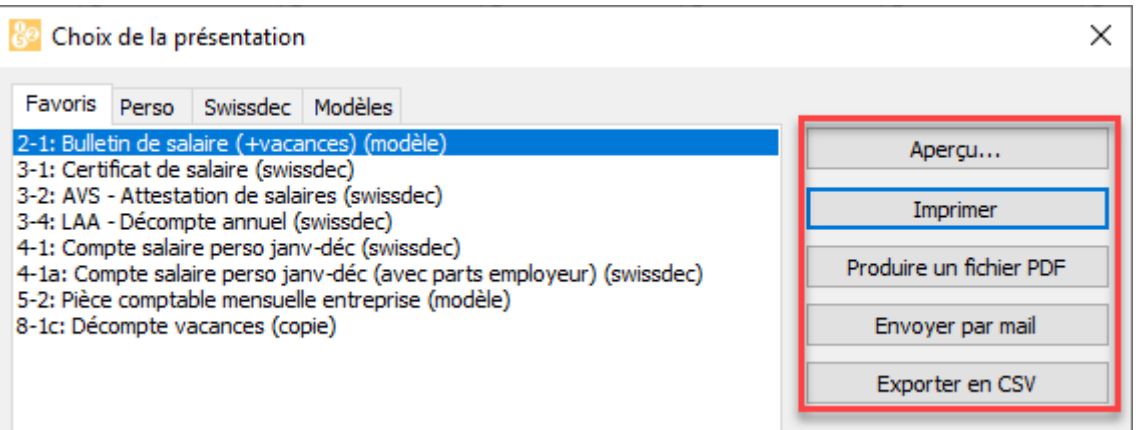

Cette commande permet aussi de produire un fichier PDF, l'envoyer par email ou générer un fichier CSV.

Ces options nécessitent des réglages supplémentaires décrits plus loin (§21 Produire des documents PDF, §22 Export au format csv et §20 Envoi de documents par e-mail).

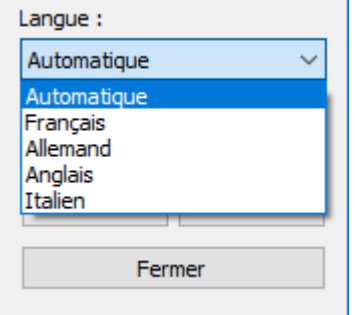

Dans l'Aperçu avant impression, vous pouvez choisir la langue dans laquelle la Présentation sera imprimée. Crésus vous propose une version configurée et complète du français et de l'allemand. Si vous souhaitez générer un document en anglais ou en italien, une demande d'intervention est fortement recommandée.

<span id="page-11-0"></span>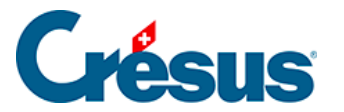

 $\bullet$ 

#### **9.5 - Consulter un salaire**

Vous pouvez revenir dans le dialogue du salaire de n'importe quel mois pour en voir le détail.

Double-cliquez sur le salaire du mois <sub>meri</sub> de juillet pour l'employé BOSS. Vous pouvez aussi sélectionner la case du salaire et appuyer sur la touche Entrée ou cliquer sur le billet.

Vous pouvez maintenant parcourir les divers onglets.

<span id="page-12-0"></span>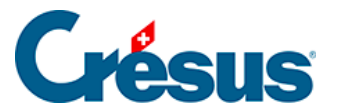

#### **9.6 - Modifier un salaire**

Tant que le salaire n'a pas été bloqué par le calcul du salaire du mois suivant ou une comptabilisation (§12 Comptabiliser les salaires), il peut être modifié. Il suffit de double-cliquer sur le salaire pour revenir dans le dialogue. Vous pouvez alors intervenir sur les valeurs à corriger. Tous les composants sont recalculés automatiquement.

Sélectionnez le salaire de novembre de Bernard AUMOIS et rajoutez une avance sur salaire de 1250.00 (onglet Général), puis visualisez son bulletin de salaire.

Les valeurs modifiées manuellement sont marquées d'un astérisque, comme ici l'avance sur salaire :

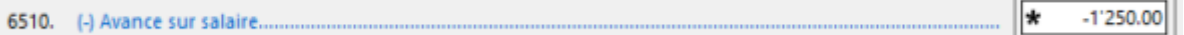

- Revenez dans le salaire de novembre de Bernard AUMOIS, affichez l'onglet Général et modifiez le salaire mensuel pour le passer à 2000.
- Cliquez dans un des autres champs : le montant modifié s'affiche avec un astérisque.

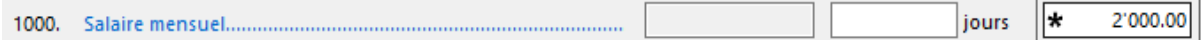

Un clic sur l'astérisque affiche une liste qui présente la valeur modifiée (signalée par l'astérisque) et la valeur ordinaire. Pour revenir d'une valeur modifiée à celle proposée par Crésus, il suffit de la sélectionner dans la liste.

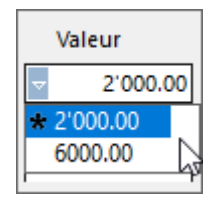

Vous pouvez également effacer le montant introduit à la main, et changer de champ.

Passez dans l'onglet Déductions du salaire de novembre de Bernard AUMOIS et corrigez le montant de la cotisation LPP à 285.00

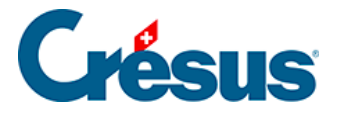

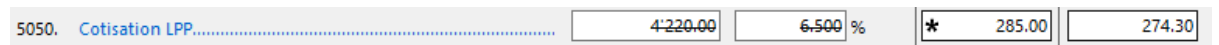

Comme la valeur saisie manuellement ne correspond pas au résultat du calcul, le Déterminant et le Coefficient sont biffés. Ils ne sont pas imprimés sur le bulletin de salaire.

Pour mettre manuellement une valeur nulle, il faut explicitement introduire le chiffre 0.

Le programme s'appuie sur les définitions d'entreprise (§6.3 Assurances et §6.6 Coefficients) et de l'employé (§7 Menu Employés) pour calculer les salaires. Si vous apportez des modifications aux coefficients de base, les salaires existants ne sont pas recalculés. Pour qu'un salaire prenne en compte les modifications, il faut supprimer le salaire en question (§9.7 Supprimer un salaire) et le refaire, ou le débloquer (§7.3 Bloquer / débloquer des salaires) et le modifier. À l'inverse, s'il ne faut pas qu'un salaire existant soit modifié par les changements apportés aux coefficients, il faut le bloquer (§7.3 Bloquer / débloquer des salaires).

<span id="page-14-0"></span>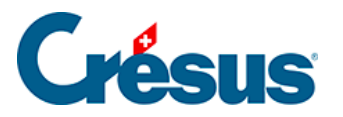

# **9.7 - Supprimer un salaire**

- Sélectionnez le salaire de novembre pour Bernard AUMOIS et utilisez la commande Employés > Supprimer le salaire sélectionné. La combinaison de touches  $\boxed{\text{Ctrl}}$  + Delete est équivalente.
- Faites la même opération pour son salaire de juillet : le salaire est bloqué car des salaires ont été passés après juillet. Il n'est possible de supprimer le salaire qu'en mode complet (§8.6 Mode complet, mode simplifié).
- Supprimez aussi le salaire de novembre de Quitte GRATTE.

Si un salaire a été comptabilisé, vous ne pouvez pas le supprimer. Il faut d'abord annuler la comptabilisation (§12 Comptabiliser les salaires).

<span id="page-15-0"></span>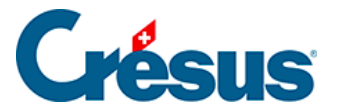

### **9.8 - Supprimer plusieurs salaires**

La commande Employés > Supprimer des salaires, disponible en mode complet (§8.6 Mode complet, mode simplifié), permet d'effacer plusieurs salaires, pour un ou plusieurs employés, pour une ou plusieurs périodes.

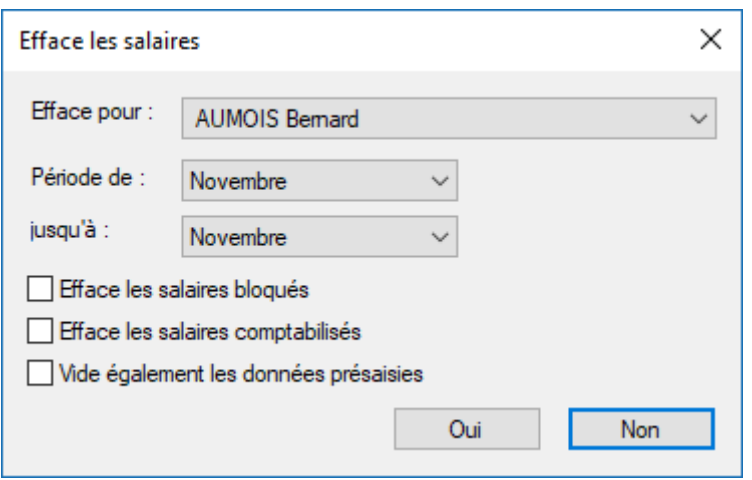

Sans l'option Efface les salaires bloqués, seuls les salaires débloqués seront supprimés.

Efface les salaires comptabilisés doit être utilisé avec l'option Efface les salaires bloqués. Si vous travaillez en comptabilisation sécurisée (§6.11 Comptabilisation des rubriques), un message s'affiche vous obligeant à les décomptabiliser d'abord (§12 Comptabiliser les salaires). Si vous n'utilisez pas le mode sécurisé, les salaires concernés sont supprimés.

Vide également les données présaisies efface les valeurs introduites manuellement dans les tableaux détaillés des rubriques.

Les salaires avec de l'impôt à la source qui ont déjà été annoncés à l'autorité fiscale par Swissdec ne peuvent pas être supprimés (§18 Swissdec).